## **Documentation - Bladder Irrigation Set up and Documentation**

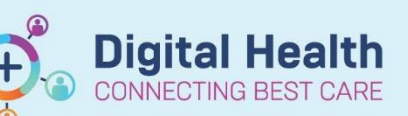

**Digital Health Quick Reference Guide** 

4/03/1986 Age: 33 Year<mark>.</mark><br>1**t: 90kg 04/03/2019 13:**1

02/04/20<br>4g 11:0

## **This Quick Reference Guide will explain how to:**

Set up a Bladder Irrigation from Interactive View and Fluid Balance.

- 1. Select **Interactive View and Fluid Balance** from Table of Contents (TOC).
- 2. Select the **Adult Lines and Devices** Band
- 3. Select **Urinary Catheter**
- 4. Select **Dynamic Group** icon
- 5. **Dynamic Group window** will open up, select relevant fields, click "**OK**'

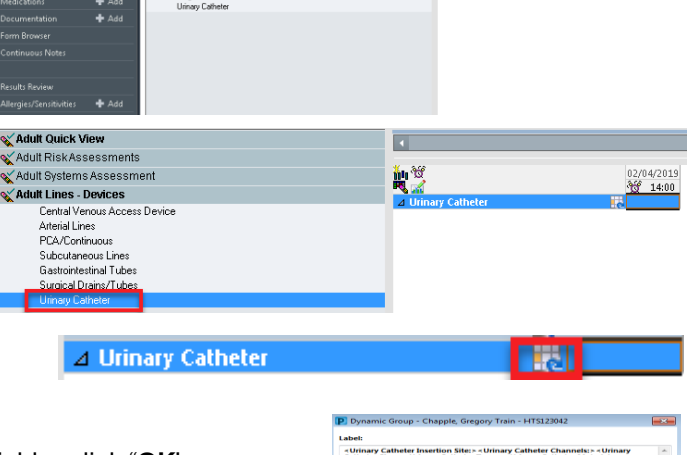

 $\overline{\mathbf{u}}$ ■

 $\overline{\bullet}$ - 日田の/日新田目8 tult Curick View

fult Lines - Devices

**Adult Quick View** 

al Di

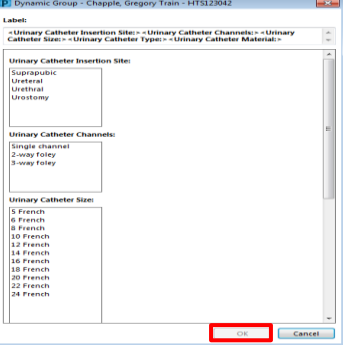

6.

- a) Band now appears in Interactive View
- b) Step Complete the fields in Interactive View
- c) Left Click on Green Tick

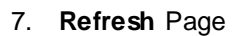

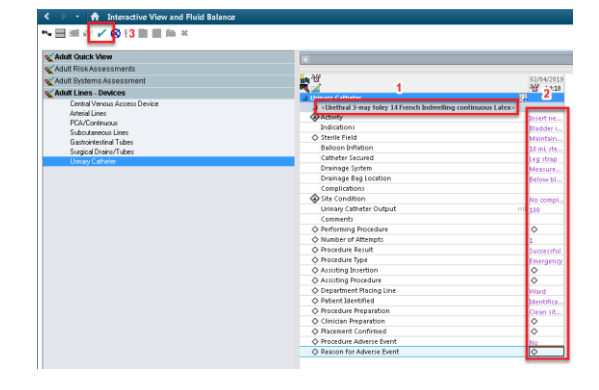

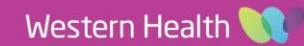

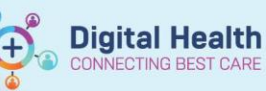

8. Select **Fluid Balance Band**

IDC now appears on FBC under Output

 $\boxed{\text{A}$  Inte w and Fluid B  $\nabla \equiv \angle \otimes \times$ V Adult Quick View<br>V Adult Risk Assessments<br>V Adult Systems Assessm<br>V Adult Lines - Devices Today's Intake: 0 ml Output:  $100$  ml Balance: -100 Vesterday's Intake: 0 Adult Systems Assess<br>Adult Lines - Devices<br>Adult Education ۹'n 14:00 **d** Intake Total<br>  $\triangle$  IV Therapies<br>  $\triangle$  Bag 2 (1000mls) sodium chloride 0.9% 84ml/hr Int<br>
IV Intake Fluid Balance Intake<br>Medications<br>W. Therapies<br>Enteral<br>Enteral<br>Supplay Tube<br>Supplay Tube<br>Supplay<br>Uning Olyput<br>Uning Olyput<br>Uning Olyput<br>Uning Olyput<br>Pombles<br>Supplay Vomber<br>Supplay<br>Supplay Uning Olyput<br>Supplay Vomber<br>Supplay Noted Olyput<br> M<br>Intak<br>⊿ Oral<br>Oral Intake Oral Intake<br>
Oral Intake Description<br> *d* Other Intake Sources<br> **d** Utine Output<br> *d* Utine Output<br>
Urine Voided<br>
Incontinent Aids, Weighed<br>
Interval E.  $\sim$  $\checkmark$  $\frac{1}{2}$  100  $ml$  = 100 4 Vomitus<br>Vomit Volume<br>Vomit Description<br>Vomit Count H Stoma<br>Surgical Drains/Tubes<br>Peritoneal Drain/Tube<br>Ascitic Tap<br>Pleural Tap<br>Chest Tubes  $\Delta$  Other Output Sources Balance - 100 ml

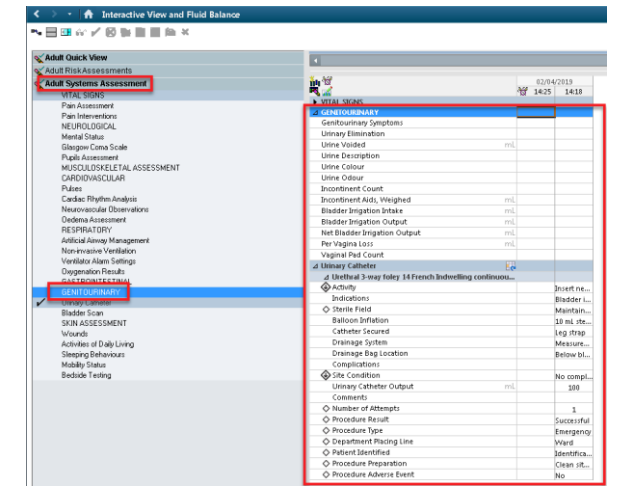

- 9. Select **Adult System Assessment** Band
- 10. Select **GENITOURINARY**, this is where you will complete the Bladder Irrigation documentation

## 11. Complete **Bag 1 Documentation**:

- a) Bladder Irrigation Intake = Irrigation amount eg 2000mls.
- b) Click Green Tick.

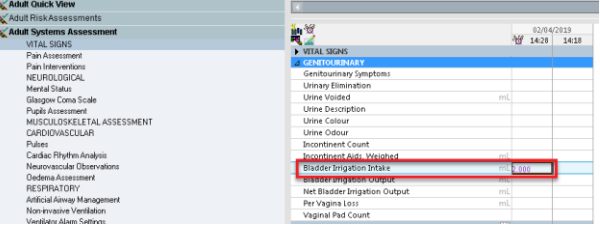

c) Once amount entered Right click on **amount cell** and select **Flag with Comment**

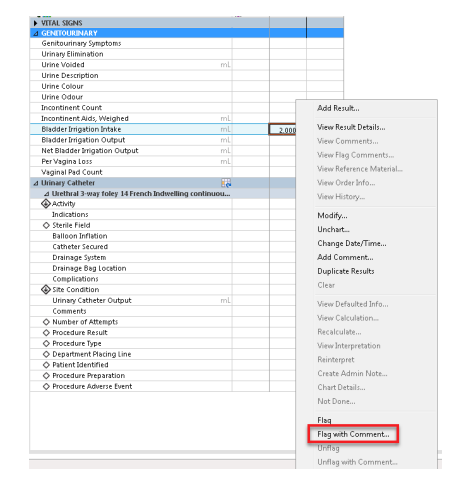

- d) **Document Bag 1**, click **OK**
- e) To view comment hover mouse over Flag Icon and comment will appear
- f) **Bladder Irrigation Output** = Total Output from patient
- g) **Net Bladder Irrigation Output** = difference between Intake and Output = Urine voided (urine output)
- h) Then enter the urine output in the **Urine Voided section**, this will go into the **Fluid Balance Chart**

**Repeat this step each time a new irrigation bag is put up or Cath**

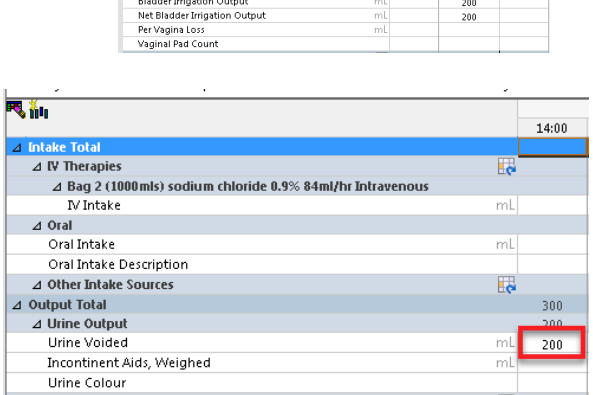

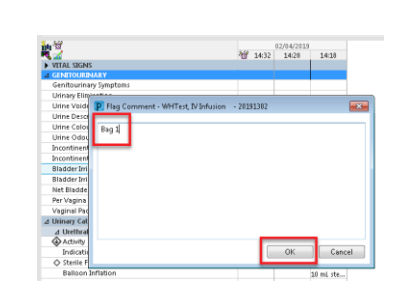

er Brigation Intake 2,000 mL<br>lee - RN on 02 Apr. 2019 14:34

**Digital Health** 

**HATS** 

**INECTING BEST CARE** 

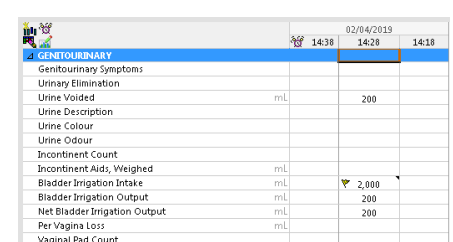

 $\begin{array}{|c|c|c|c|}\hline & 02/047019 & & \\ \hline 07 & 1435 & & 1428 & & 1418 \\ \hline \end{array}$ 

**P** 2.000

Flag Cr a s

Western Health